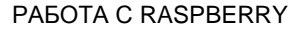

ФПр работи под управлението на Raspberry. Връзката между ФПр и външно устройство се осъществява чрез WiFi. При всяко включване на ФПр, той разпечатва IP address, с който се вижда мрежата. Когато ФПр е в Hotspot режим тогава на печат ще видите надпис: Devise is in configuration mode (IP address: 10.0.0.1). Когато сте го конфигурирали ще видите надпис: Device is ready to work и IP адрес на рутера, към който сте го закачили му е дал.

## **Устройството по подразбиране работи като Hotspot**

## **Установяване на връзка през WiFi**

Включете Фпр.

Включете външно устройство. В примерите ще използваме мобилно устройство Таблет.

Влезте в настройки за WiFi.

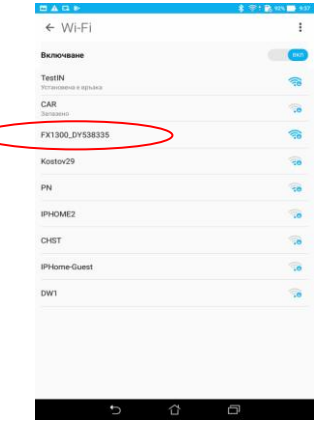

Изберете ФУ: FX1300\_DY538335.

Всяко устройство е с различен DY.

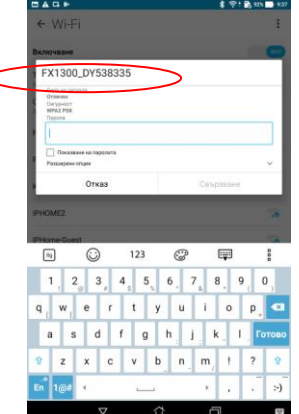

## Напишете парола: FX1300pwd.

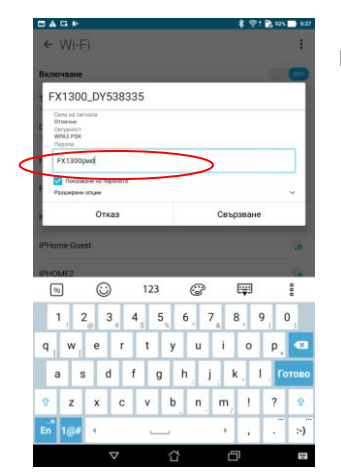

Изберете Свързване.

1

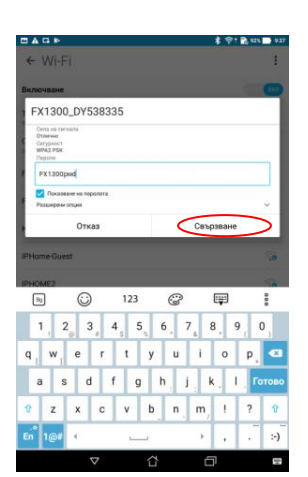

След като е установена връзката излезте от менюто.

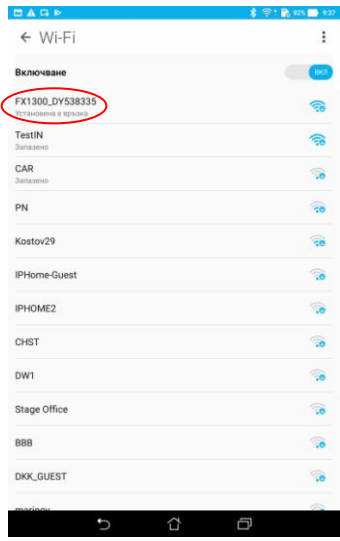

Отворете браузер, напр. Google Chrome.

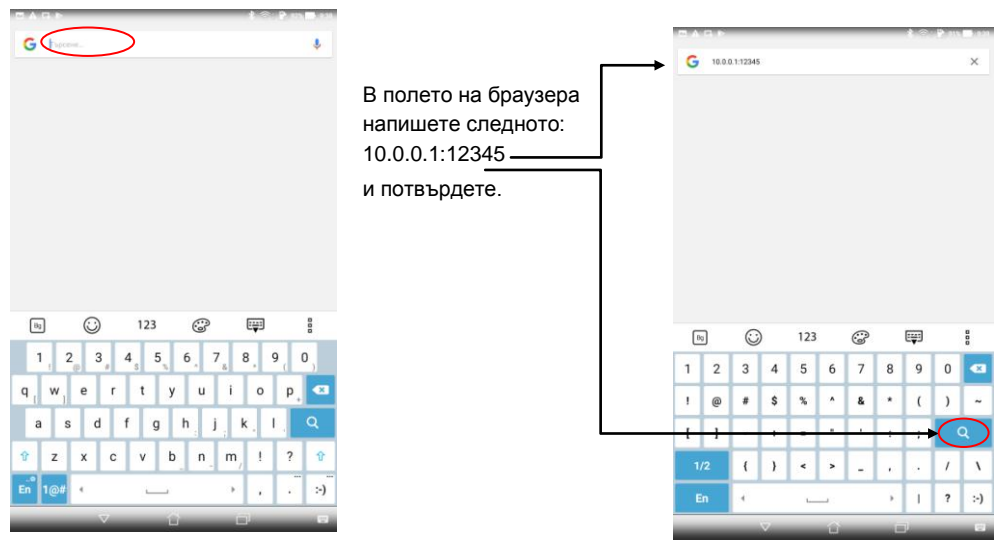

## Ще се отвори WiFi Setup

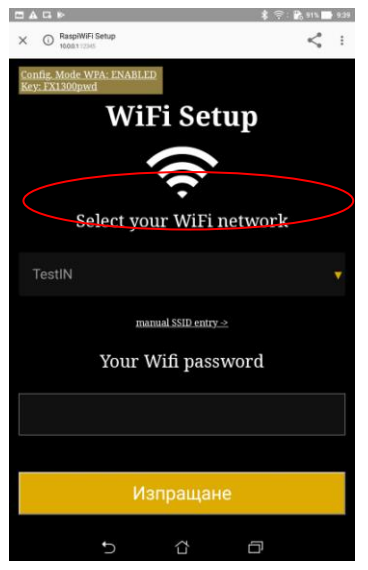

Изберете мрежата, която виждате. В нашия пример името и е TestIN. Въведете парола. Натиснете Изпращане.

Устройството ще се рестартира. В този момент ще се свърже с Вашата безжична мрежа. Ако тя е настроена да дава автоматично IP адреси /има DHCP server/ устройството ще получи адрес от нея.

Поддържат се WiFi мрежи на 2,4GHz обхват от канали 1 до 11 (12,13,14 канал - не се поддържат).

Ако искате да се свържете със скрита мрежа натиснете: manual SSID enrty и ще ви позволи да напишете името на скритата мрежа.

Трябва да се намери IP адрес Raspberry дадено от рутера.

След като вече сте разбрали IP /напр.192.168.100.13/ отворете браузър. Въведете 192.168.100.13:7000 и потвърдете.

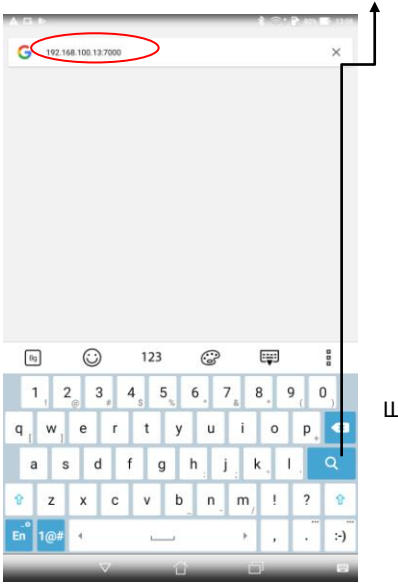

Ще се отвори приложението ECRWebApp.

# **ФИСКАЛЕН ПРИНТЕР FX1300 - Raspberry\_v 1.0.2**

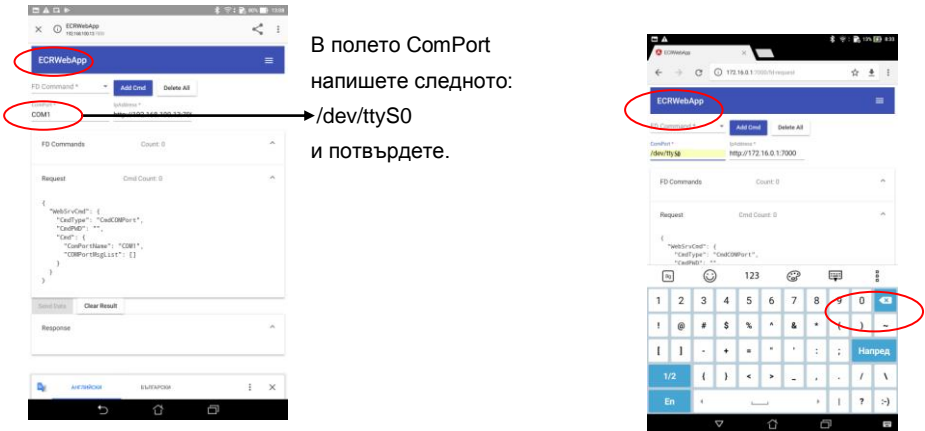

За повече информация за ECRWebApp вижте в инструкцията му.

Ако искате да върнете Фпр към Hotspot свържете към него USB клавиатура през преходник USB-A-къмmicroUSB и MiniHDMI кабел към монитор с HDMI вход.

Включете ФПр. Ще чуете 2 звукови сигнала. Изчакайте около 1 минута, докато на монитора се появи raspberrypi login:

Въведете като login: pi

Натиснете Enter.

Въведете като password: raspberry

Натиснете Enter.

Изчакайте да се появи pi@raspberrypi:~ \$

Въведете следната команда:

sudo python3 /usr/lib/raspiwifi/reset\_devic[e/manual\\_reset.py](http://manual_reset.py/)

Натиснете Enter.

Принтерът ще се рестартира и ще бъде отново в Hotspot режим.

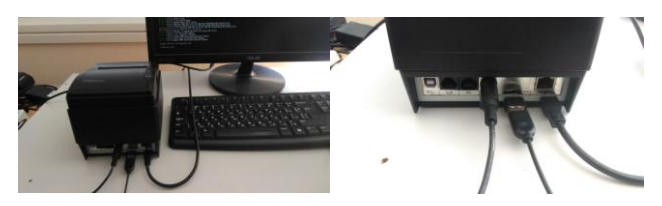

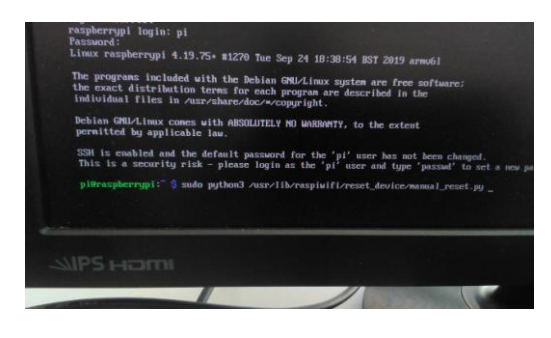